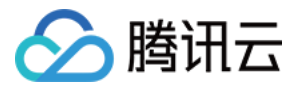

# DDoS 防护 快速入门

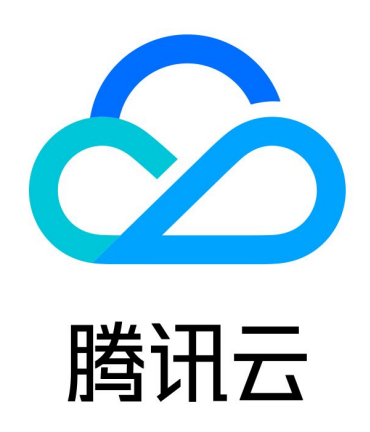

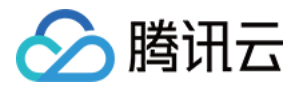

【版权声明】

©2013-2024 腾讯云版权所有

本文档(含所有文字、数据、图片等内容)完整的著作权归腾讯云计算(北京)有限责任公司单独所有,未经腾讯 云事先明确书面许可,任何主体不得以任何形式复制、修改、使用、抄袭、传播本文档全部或部分内容。前述行为 构成对腾讯云著作权的侵犯,腾讯云将依法采取措施追究法律责任。

【商标声明】

# 公腾讯云

及其它腾讯云服务相关的商标均为腾讯云计算(北京)有限责任公司及其关联公司所有。本文档涉及的第三方主体 的商标,依法由权利人所有。未经腾讯云及有关权利人书面许可,任何主体不得以任何方式对前述商标进行使用、 复制、修改、传播、抄录等行为,否则将构成对腾讯云及有关权利人商标权的侵犯,腾讯云将依法采取措施追究法 律责任。

【服务声明】

本文档意在向您介绍腾讯云全部或部分产品、服务的当时的相关概况,部分产品、服务的内容可能不时有所调整。 您所购买的腾讯云产品、服务的种类、服务标准等应由您与腾讯云之间的商业合同约定,除非双方另有约定,否 则,腾讯云对本文档内容不做任何明示或默示的承诺或保证。

【联系我们】

我们致力于为您提供个性化的售前购买咨询服务,及相应的技术售后服务,任何问题请联系 4009100100或 95716。

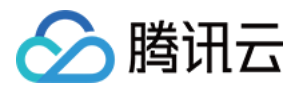

# 文档目录

[快速入门](#page-3-0) [DDoS 高防包](#page-3-1) [DDoS 高防 IP](#page-5-0) [网站业务接入](#page-5-1) [非网站业务接入](#page-10-0) [DDoS 高防 IP\(境外企业版\)](#page-15-0)

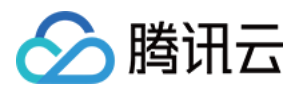

# <span id="page-3-1"></span><span id="page-3-0"></span>快速入门 DDoS 高防包

最近更新时间:2024-04-18 16:01:21

DDoS 高防包为腾讯云公网 IP 提供更高的 DDoS 防护能力,可支持防护 CVM、CLB、NAT、WAF 等产品和 服务。DDoS 高防包接入便捷,无需变更业务 IP,可快速完成防护配置。

# 前提条件

在绑定防护 IP 前,您需要成功购买 [DDoS 高防包\(标准版\)](https://cloud.tencent.com/document/product/297/94890#41a3f13d-c50a-4936-bb88-5e8616961c1e) 或 [DDoS 高防包\(轻量版\)](https://cloud.tencent.com/document/product/297/94890#b9875488-1f90-4e70-a723-bac3336b4ad7)。

## 操作步骤

- 1. 登录 DDoS 防护 (新版)控制台, 在左侧导航中, 单击**云上防护实例**。
- 2. 在云上防护实例页面, 选择目标实例, 单击操作列的**管理防护对象**。

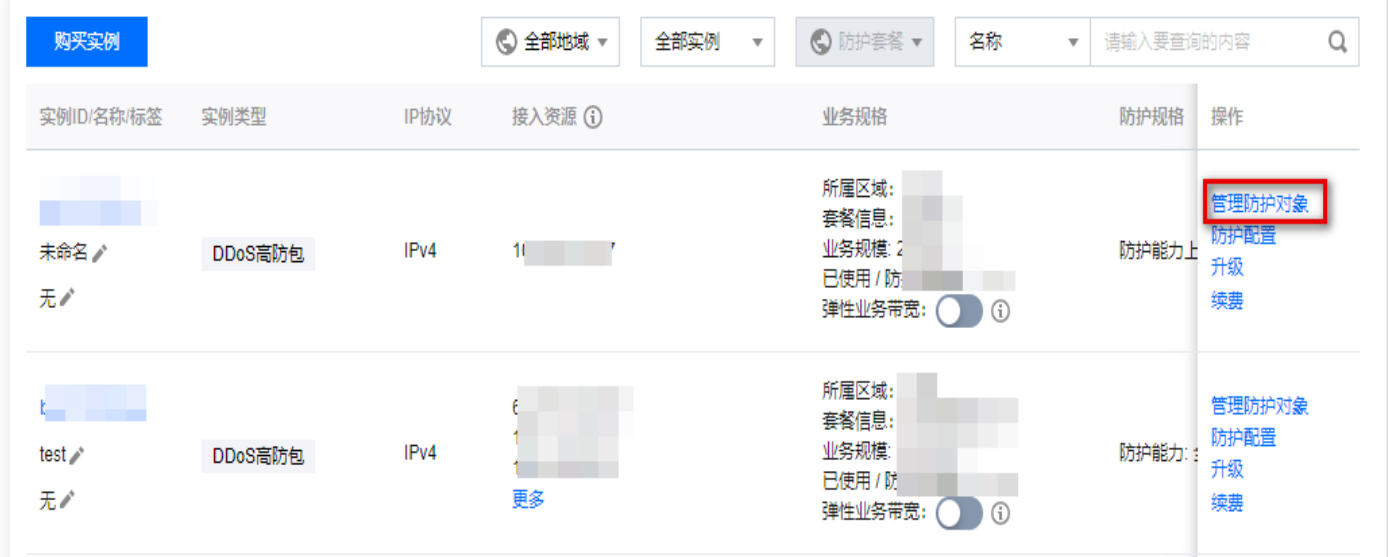

3. 在管理防护对象窗口中,根据实际防护需求选择"关联设备类型"及"资源实例"。

# **① 说明:** DDoS 高防包支持托管 IP, 目前在白名单开放使用中。如用户使用腾讯云的托管 IP, 需要接入 DDoS 高防包,请致电4009100100转1 (工作日9:00am - 6:00pm) 进行咨询, 或 [提交工单](https://console.cloud.tencent.com/workorder/category?level1_id=141&level2_id=630&source=0&data_title=DDOS%E9%98%B2%E6%8A%A4(%E5%A4%A7%E7%A6%B9)&level3_id=861&radio_title=%E5%8A%9F%E8%83%BD%E5%92%A8%E8%AF%A2&queue=15&scene_code=20597&step=2) 申请使用。

- 关联设备类型:支持云主机,负载均衡,Web 应用防火墙等公有云具有公网 IP 的资源。
- 选择资源实例: 允许多选, "选择资源实例"数量不得超过可绑定 IP 数。

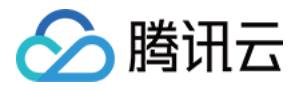

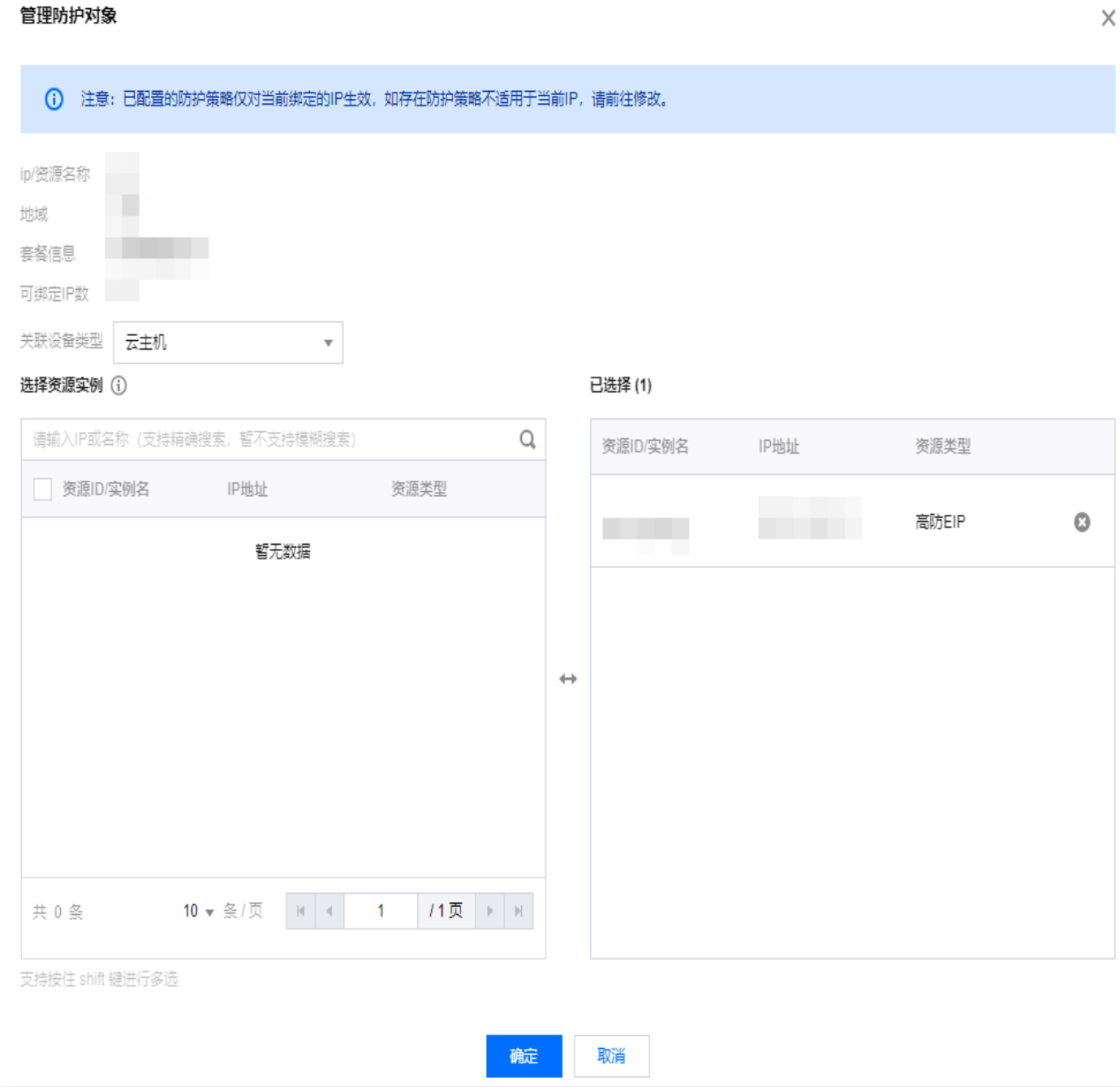

#### 4. 选择完成后,单击确定即可。

#### **① 说明:**

接入完成后,如需个性化防护可在 防护配置页面 进行个性化配置,详情请参见 [防护配置](https://cloud.tencent.com/document/product/297/94673) 文档。

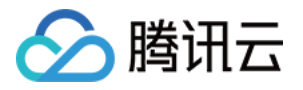

# <span id="page-5-1"></span><span id="page-5-0"></span>DDoS 高防 IP 网站业务接入

最近更新时间:2024-04-25 09:26:21

本文档介绍了网站类业务用户将业务接入 DDoS 高防 IP 实例并验证转发配置的详细操作步骤。

#### 说明:

网站业务接入和非网站业务接入操作步骤一致,区别在于 本地验证配置 不同。

# 前提条件

- 在添加转发规则前,您需要成功购买 [中国大陆 DDoS 高防 IP 实例](https://buy.cloud.tencent.com/antiddos#/advanced) 或 [境外 DDoS 高防 IP 实例](https://buy.cloud.tencent.com/antiddos#/advanced-intl)。
- 在修改业务域名 DNS 信息前,您需要成功购买域名解析产品,例如腾讯云的 [DNSPod。](https://cloud.tencent.com/document/product/302/2589)

# 操作流程

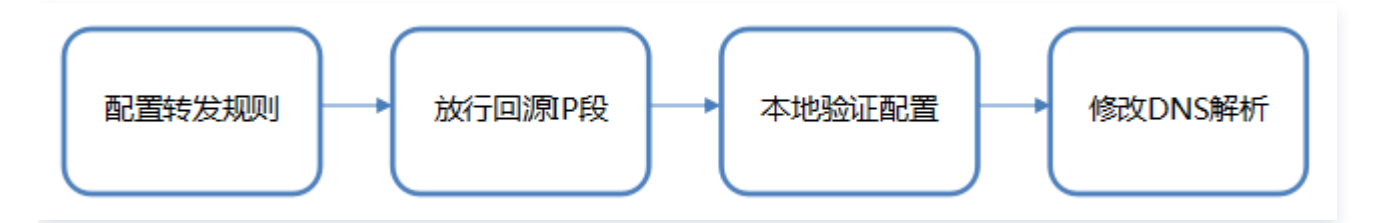

# 操作步骤

### 配置转发规则

- 1. 登录 DDoS 防护 (新版) 控制台, 在左侧目录中, 单击**业务接入 > 域名接入。**
- 2. 在域名接入页面, 单击开始接入。

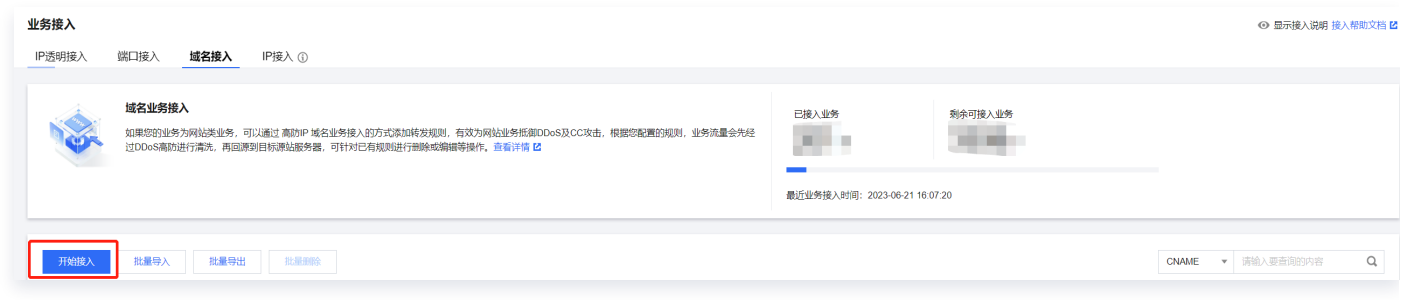

3. 在域名业务接入页面, 选择关联实例 ID, 单击下一步: 协议端口。

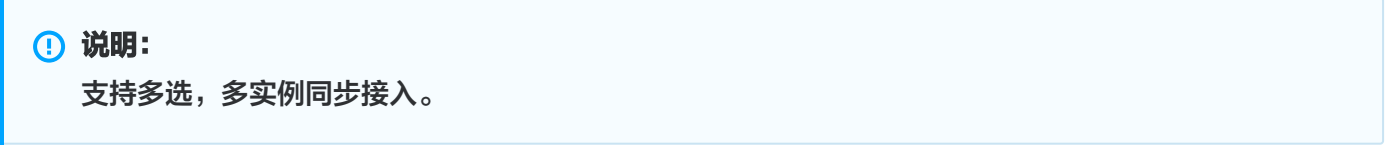

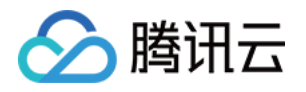

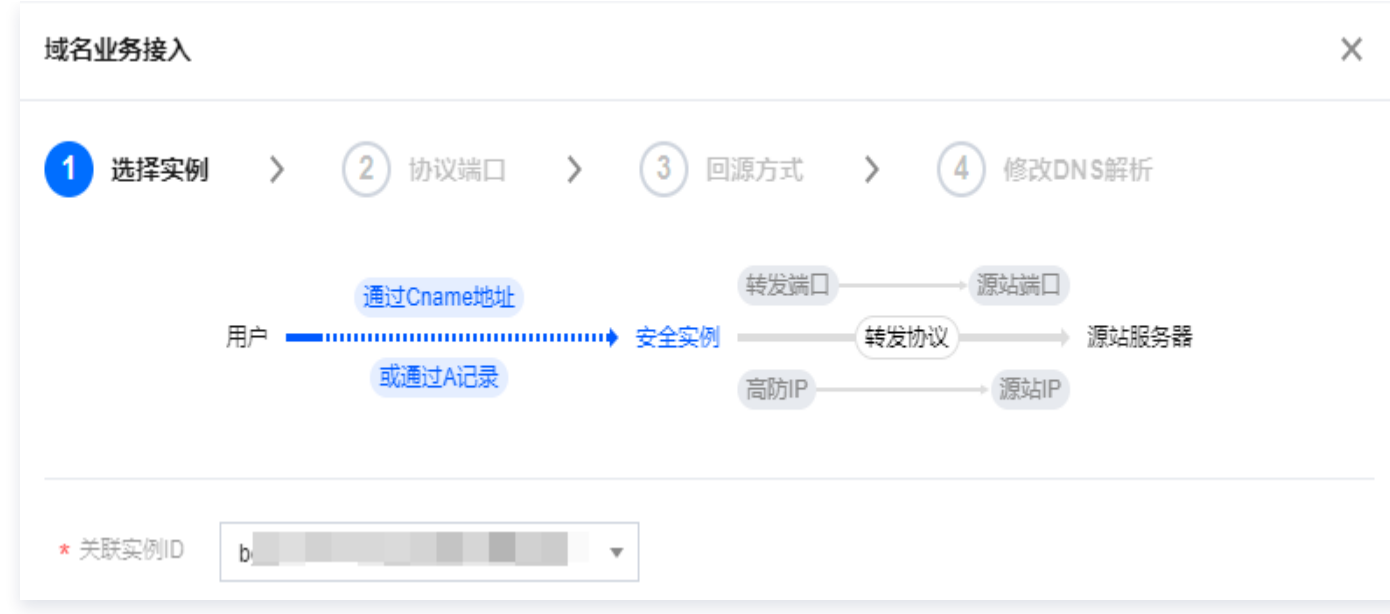

4. 选择转发协议和证书,填写业务域名,单击**下一步: 回源方式**。

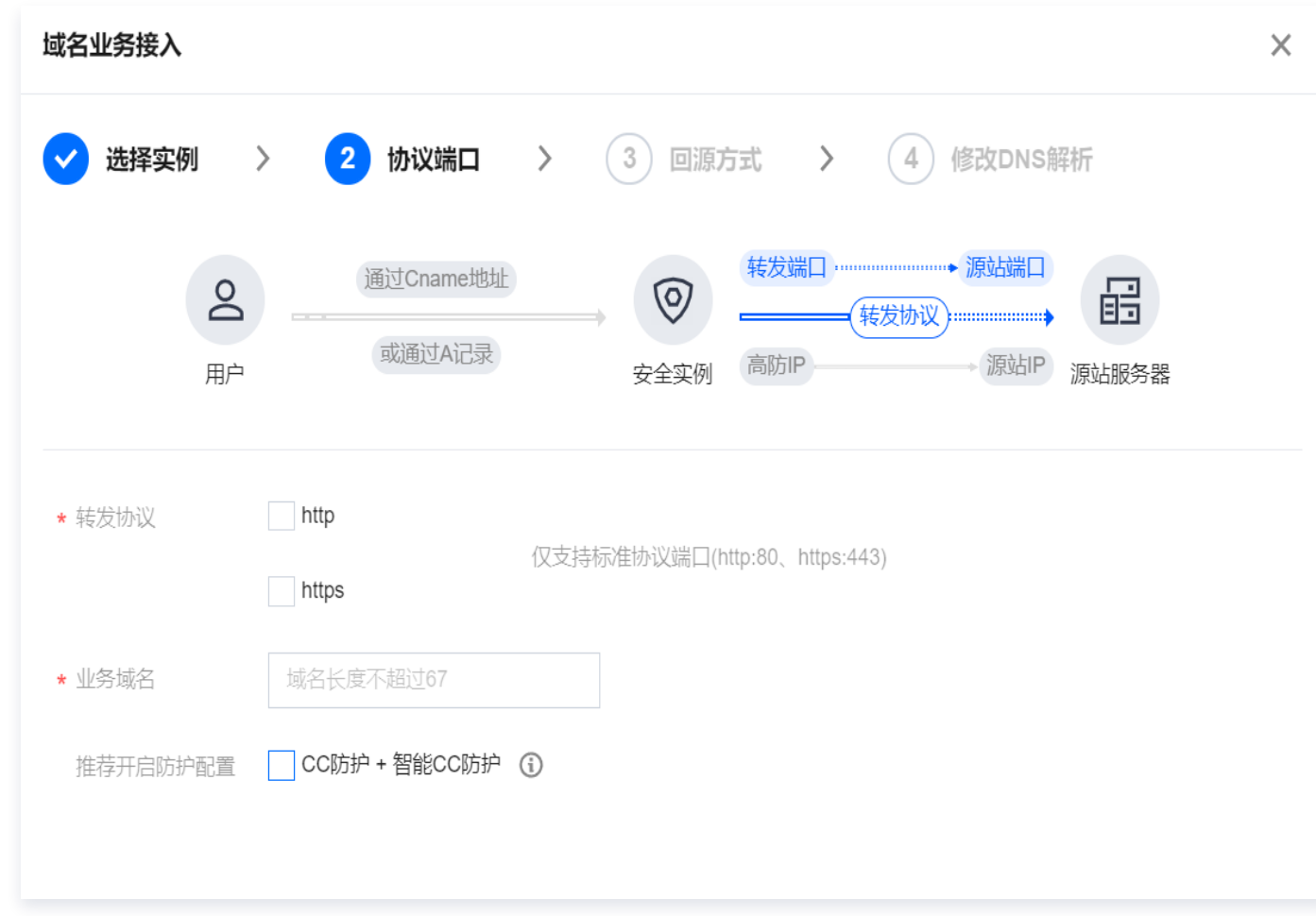

5. 选择回源方式,填写源站 IP+端口或源站域名。单击下一步: 修改 DNS 解析。

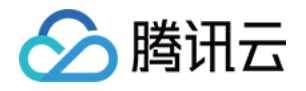

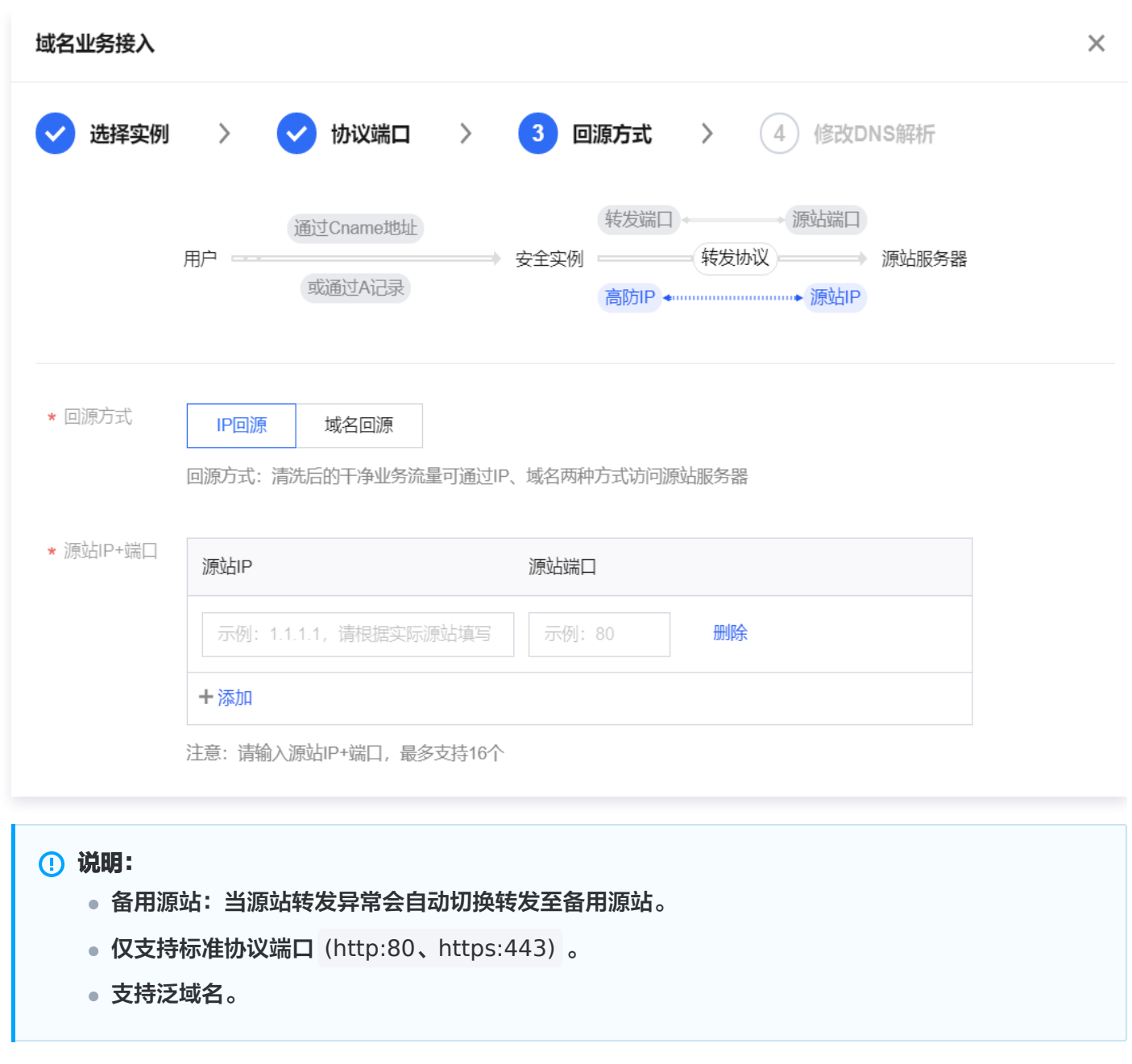

6. 单击完成, 即可完成接入规则。

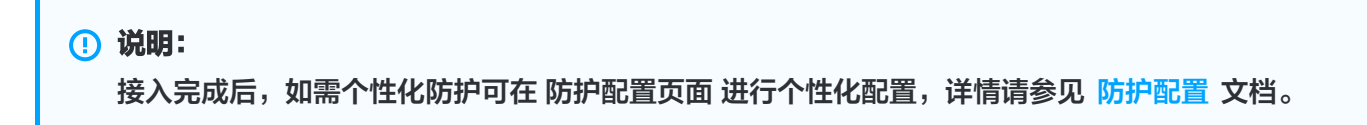

# 放行回源 IP 段

为了避免源站拦截 DDoS 高防 IP 的回源 IP 而影响业务,建议在源站的防火墙、Web 应用防火墙、IPS 入侵防护 系统、流量管理等硬件设备上设置白名单策略,将源站的主机防火墙和其他任何安全类的软件(如安全狗等)的防 护功能关闭或设置白名单策略,确保高防的回源 IP 不受源站安全策略的影响。

- 1. 登录 DDoS 防护 (新版)控制台, 在左侧导航中, 单击云上防护实例。
- 2. 在云上防护实例页面, 选择目标实例, 单击操作列的**实例 ID**。

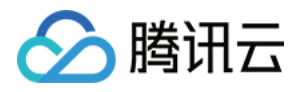

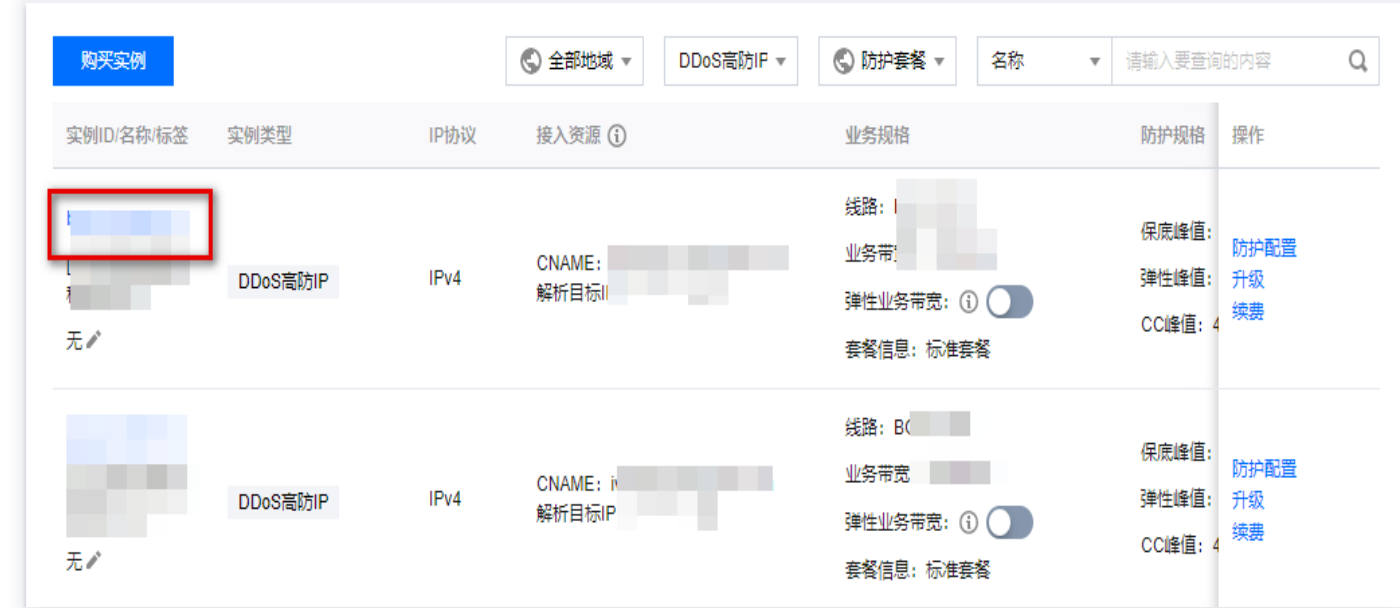

#### 3. 在基本信息页面,查看回源 IP 段。

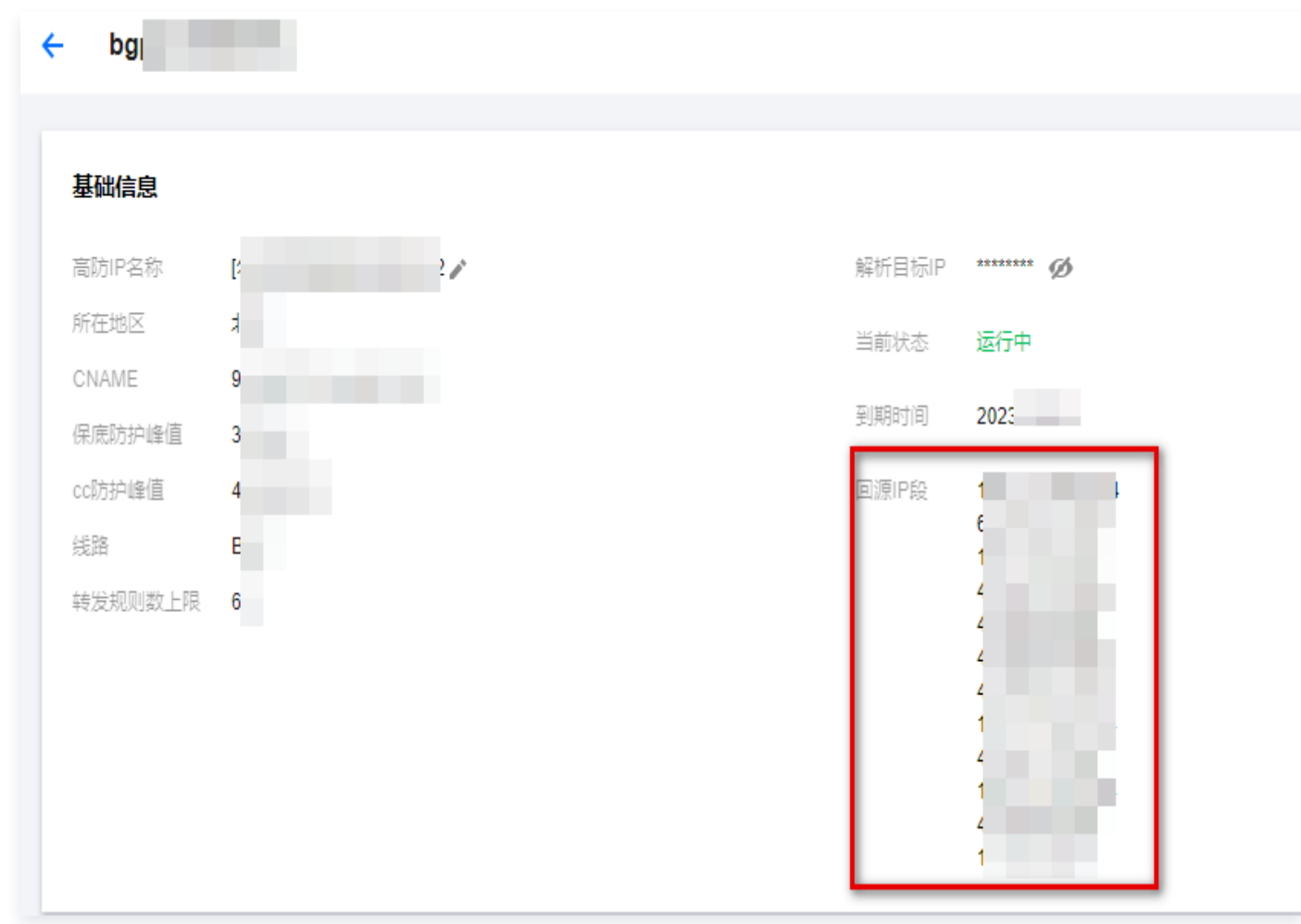

## 本地验证配置

转发配置完成后,DDoS 高防 IP 实例的高防 IP 将按照转发规则将相关端口的报文转发到源站的对应端口。 为了最大程度保证业务的稳定,建议在全面切换业务之前先进行本地测试。具体的验证方法如下:

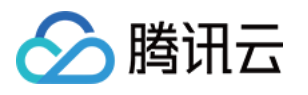

1. 修改本地 hosts 文件,使本地对于被防护站点的请求经过高防。下面以 Windows 操作系统为配置本地 hosts 文件。

打开本地计算机 C:\Windows\System32\drivers\etc 路径下的 hosts 文件, 在文末添加如下内容:

<高防 IP 地址> <被防护网站的域名>

2. 例如高防 IP 为10.1.1.1, 域名为 www.qqq.com , 则添加:

#### 10.1.1.1 www.qqq.com

 保存 hosts 文件。在本地计算机对被防护的域名运行 ping 命令。当解析到的 IP 地址是 hosts 文件中绑定的 高防 IP 地址时,说明本地 hosts 生效。

#### **① 说明:**

若解析到的 IP 地址依然是源站地址,可尝试在 Windows 的命令提示符中运行 ipconfig /flushdns 命令刷新本地的 DNS 缓存。

3. 确认 hosts 绑定已经生效后,使用域名进行验证。若能正常访问则说明配置已经生效。

#### **① 说明:**

若使用正确的方法显示验证失败,请登录 DDoS 高防 IP 控制台检查配置是否正确。排除配置错误和验 证方法不正确后,若问题依然存在,请 [提交工单](https://console.cloud.tencent.com/workorder/category) 联系我们协助。

### 修改 DNS 解析

如需修改 DNS 解析,请参见 配置智能调度 文档的修改 DNS 解析进行操作。

#### 注意:

高防资源将提供 CNAME,请将 DNS 解析地址修改为该 CNAME 高防资源。CNAME 解析目的高防 IP 将不定期更换。(不涉及三网资源)。

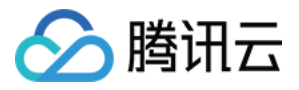

# <span id="page-10-0"></span>非网站业务接入

最近更新时间:2024-04-18 16:01:21

本文档介绍了非网站类业务用户如何将业务接入 DDoS 高防 IP 实例并验证转发配置。

**① 说明:** 

非网站业务接入和网站业务接入操作步骤一致,区别在于 本地验证配置 不同。

# 前提条件

- 在添加转发规则前,您需要成功购买 [中国大陆 DDoS 高防 IP 实例](https://buy.cloud.tencent.com/antiddos#/advanced) 或 [境外 DDoS 高防 IP 实例](https://buy.cloud.tencent.com/antiddos#/advanced-intl)。
- 在修改业务域名 DNS 信息前,您需要成功购买域名解析产品,例如腾讯云的 [DNSPod。](https://cloud.tencent.com/document/product/302/2589)

### 操作流程

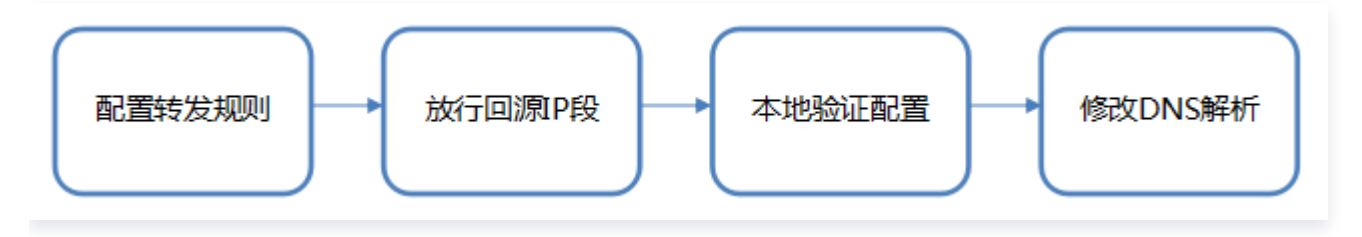

# 操作步骤

### 配置转发规则

- 1. 登录 DDoS 防护 (新版) 控制台, 在左侧目录中, 单击**业务接入 > 域名接入。**
- 2. 在域名接入页面, 单击开始接入。

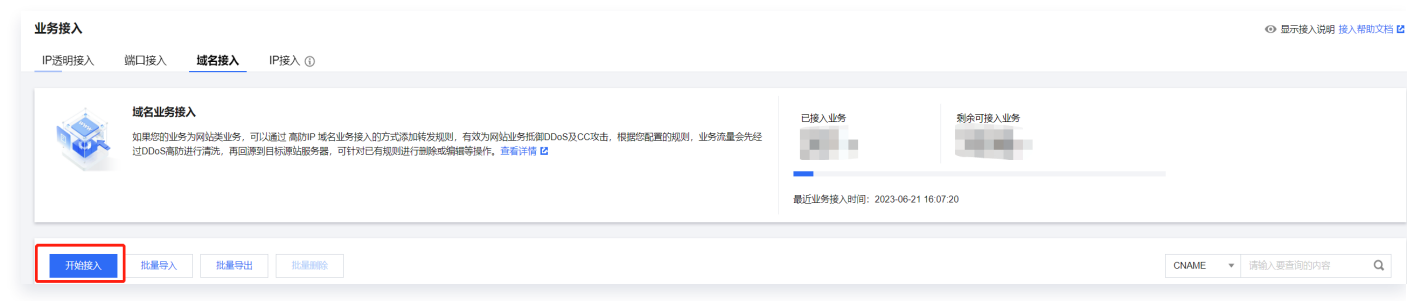

3. 在域名业务接入页面,选择关联实例 ID,单击**下一步: 协议端口**。

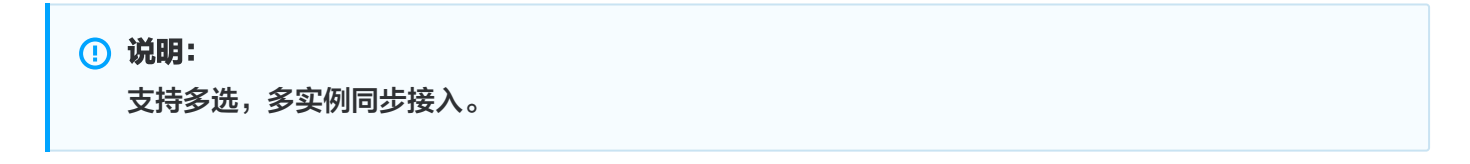

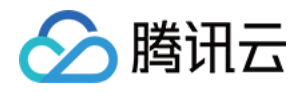

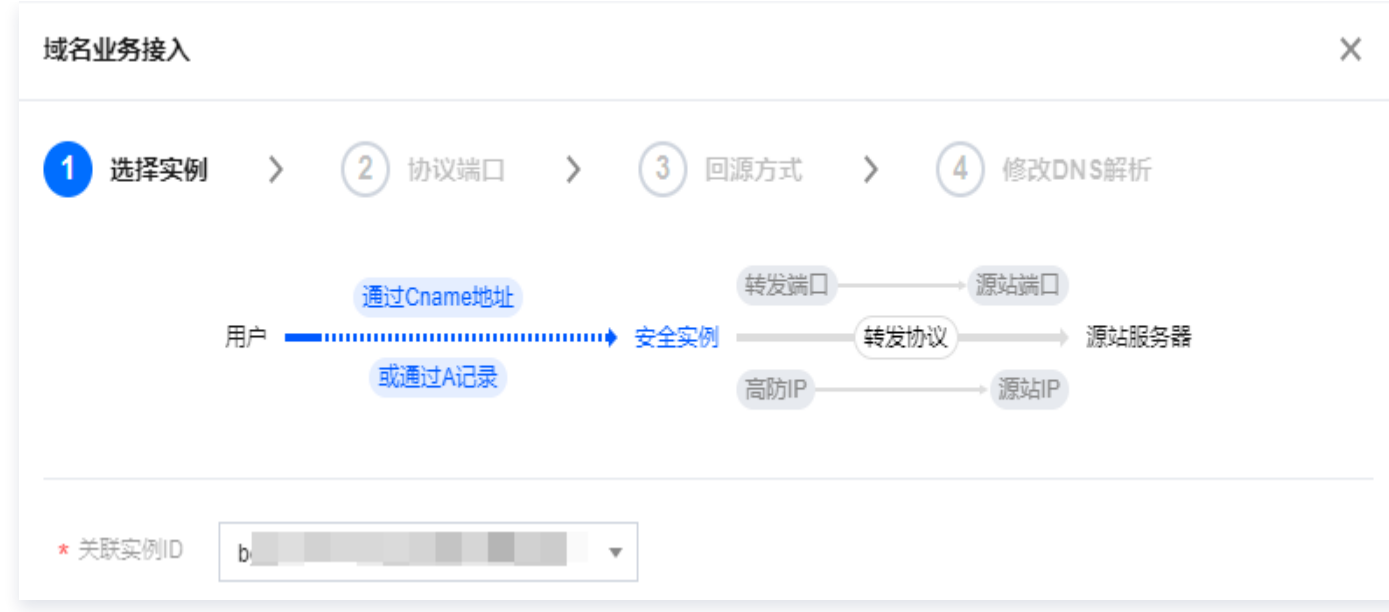

4. 选择转发协议和证书,填写业务域名,单击**下一步: 回源方式**。

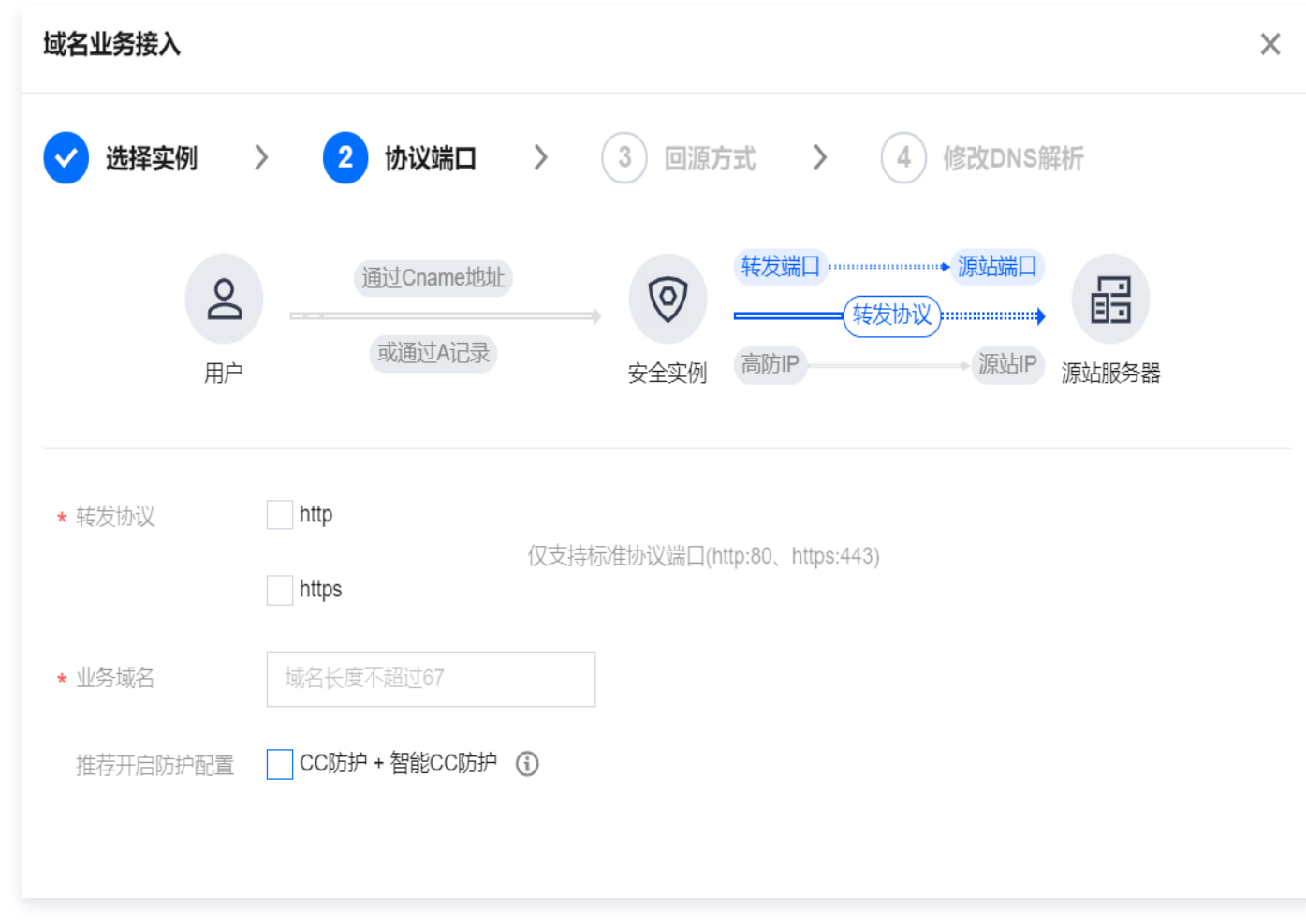

5. 选择回源方式,填写源站 IP+端口或源站域名。单击下一步: 修改 DNS 解析。

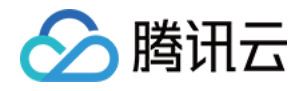

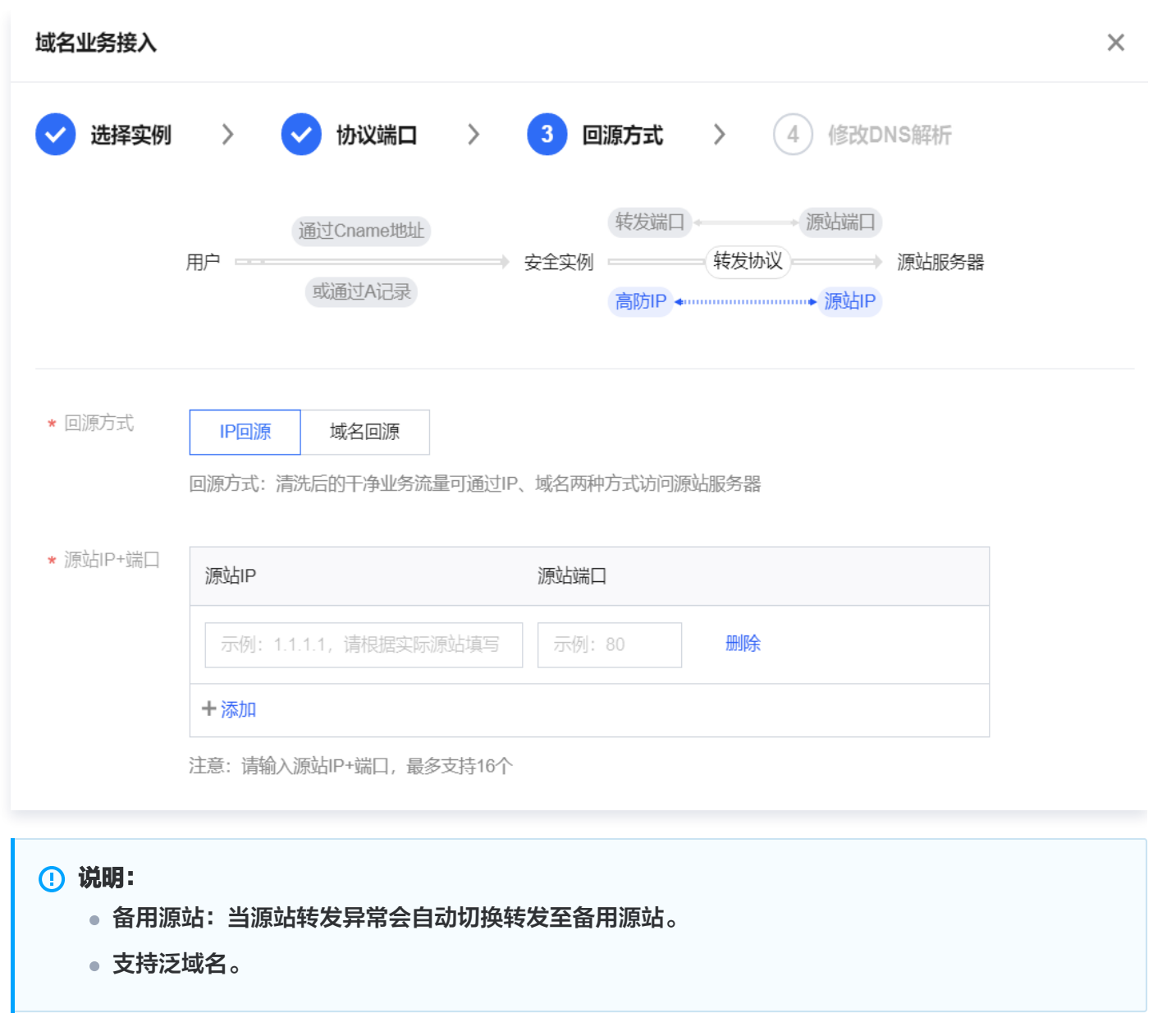

6. 单击完成, 即可完成接入规则。

**4** 说明:

接入完成后,如需个性化防护可在防护配置页面进行个性化配置,详情请参见 防护配置 文档。

### 放行回源 IP 段

为了避免源站拦截 DDoS 高防 IP 的回源 IP 而影响业务,建议在源站的防火墙、Web 应用防火墙、IPS 入侵防护 系统、流量管理等硬件设备上设置白名单策略,将源站的主机防火墙和其他任何安全类的软件(如安全狗等)的防 护功能关闭或设置白名单策略,确保高防的回源 IP 不受源站安全策略的影响。

- 1. 登录 DDoS 防护 (新版)控制台, 在左侧导航中, 单击云上防护实例。
- 2. 在云上防护实例页面, 选择目标实例, 单击操作列的**实例 ID**。

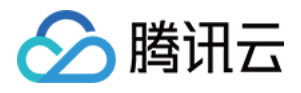

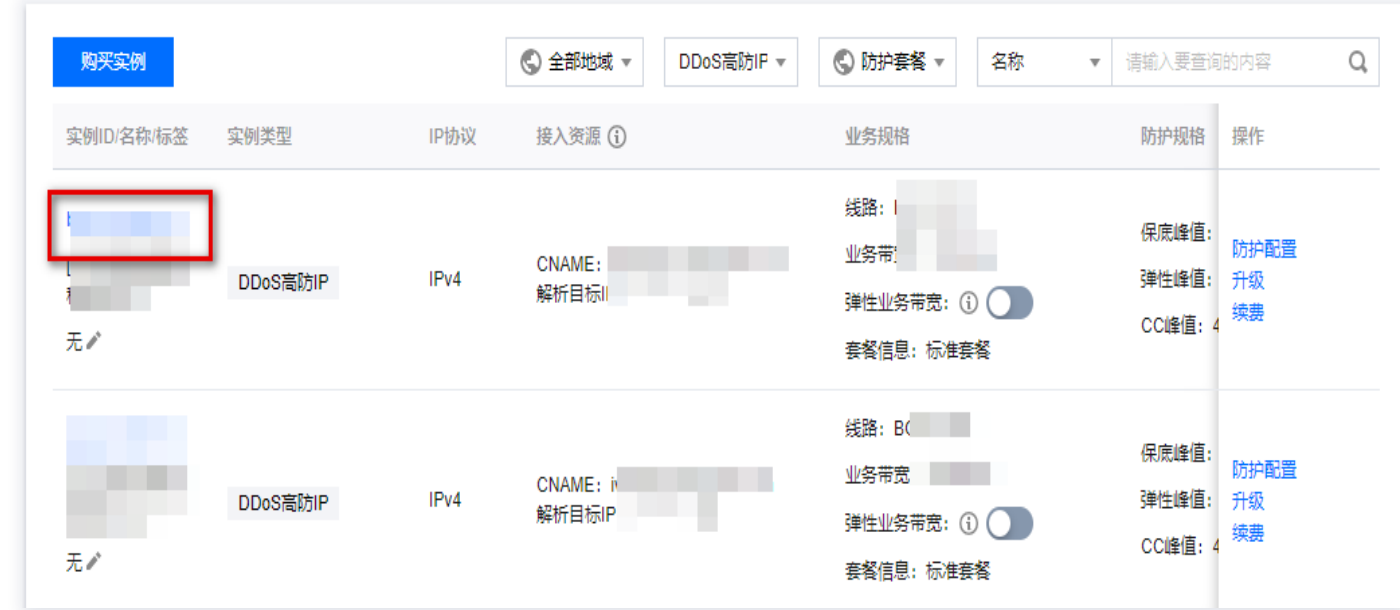

#### 3. 在基本信息页面,查看回源 IP 段。

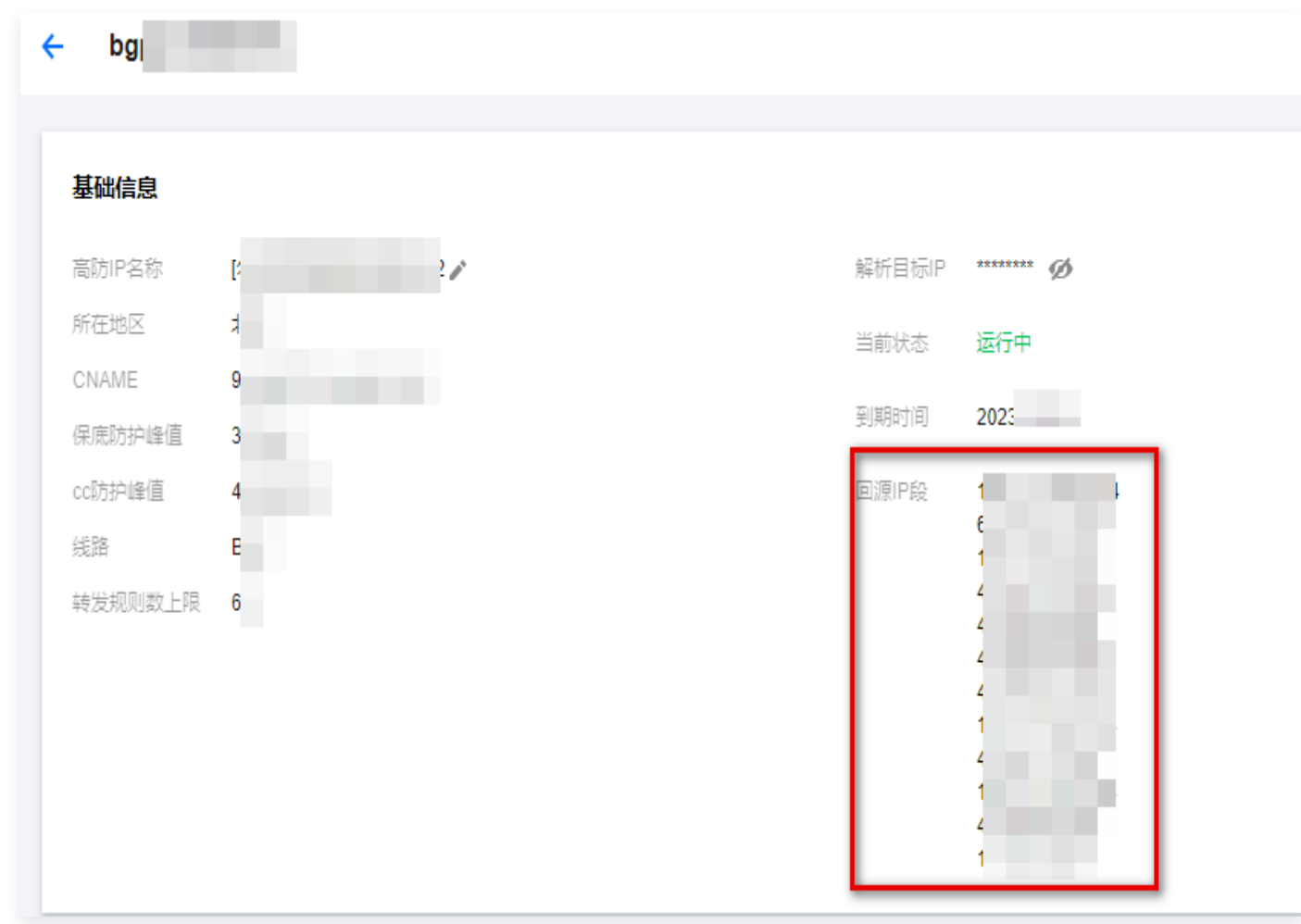

### 本地验证配置

转发配置完成后,DDoS 高防 IP 实例的高防 IP 将按照转发规则将相关端口的报文转发到源站的对应端口。 为了 最大程度保证业务的稳定,建议在全面切换业务之前先进行本地测试。具体的验证方法如下:

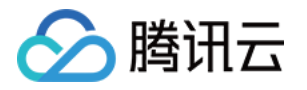

#### 使用 IP 访问的业务

对于直接通过 IP 进行交互的业务(如游戏业务),可通过 telnet 命令访问高防 IP 端口,查看是否能连通。若 能在本地客户端直接填写服务器 IP,则直接填入高防 IP 进行测试,查看本地客户端是否可以正常连接 。 例如高防 IP 为10.1.1.1, 转发端口为1234, 源站 IP 为10.2.2.2, 源站端口为1234。本地通过telnet命令访 问10.1.1.1:1234, telnet命令能连通则说明转发成功。

#### 使用域名访问的业务

对于需要通过域名访问的业务,可通过修改本地 hosts 来验证配置是否生效。

1. 修改本地 hosts 文件,使本地对于被防护站点的请求经过高防。下面以 Windows 操作系统为配置本地 hosts 文件。

打开本地计算机 C:\Windows\System32\drivers\etc 路径下的 hosts 文件, 在文末添加如下内容:

<高防 IP 地址> <被防护网站的域名>

例如高防 IP 为10.1.1.1, 域名为 www.qqq.com , 则添加:

#### 10.1.1.1 www.qqq.com

 保存 hosts 文件。在本地计算机对被防护的域名运行 ping 命令。当解析到的 IP 地址是 hosts 文件中绑定的 高防 IP 地址时,说明本地 hosts 生效。

#### **① 说明:**

若解析到的 IP 地址依然是源站地址,可尝试在 Windows 的命令提示符中运行 ipconfig /flushdns 命令刷新本地的 DNS 缓存。

2. 确认 hosts 绑定已经生效后,使用域名进行验证。若能正常访问则说明配置已经生效。

#### **① 说明:**

若使用正确的方法显示验证失败,请登录 DDoS 高防 IP 控制台检查配置是否正确。排除配置错误和验 证方法不正确后,若问题依然存在,请 [提交工单](https://console.cloud.tencent.com/workorder/category) 联系我们协助。

#### 修改 DNS 解析

如需修改 DNS 解析,请参见 [配置智能调度](https://cloud.tencent.com/document/product/297/94670) 文档的修改 DNS 解析进行操作。

#### 注意:

高防资源将提供 CNAME,请将 DNS 解析地址修改为该 CNAME 高防资源。CNAME 解析目的高防 IP 将不定期更换。(不涉及三网资源)。

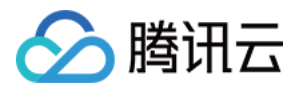

# <span id="page-15-0"></span>DDoS 高防 IP(境外企业版)

最近更新时间:2024-04-18 16:01:21

DDoS 高防 IP(境外企业版)是针对业务部署在腾讯云内境外地区的用户,以提升 DDoS 境外防护能力的付费产 品。

- DDoS 高防 IP(境外企业版)可以独立购买和持有的公网 IP 地址资源。
- DDoS 高防 IP(境外企业版)绑定云资源后,云资源可以通过 DDoS 高防 IP(境外企业版)与公网通信。

本文以 DDoS 高防 IP(境外企业版)关联云资源为例介绍 DDoS 高防 IP(境外企业版)的使用生命周期。

# 背景信息

DDoS 高防 IP(境外企业版)的使用生命周期包括购买 DDoS 高防 IP(境外企业版)、DDoS 高防 IP(境外企 业版)实例配置防护规则、DDoS 高防 IP(境外企业版)配置业务规则 ,DDoS 高防 IP(境外企业版)销毁。

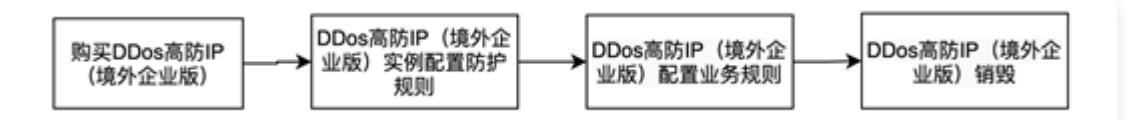

- 1. [购买 DDoS 高防 IP\(境外企业版\):](https://buy.cloud.tencent.com/antiddos#/advanced-intl)根据实际使用需求,购买 DDoS 高防 IP(境外企业版)资源。
- 2. DDoS 高防 IP(境外企业版)实例 配置防护规则:配置贴合业务的防护策略。
- 3. DDoS 高防 IP(境外企业版)配置业务规则: 将 DDoS 高防 IP(境外企业版) 的实例关联到需防护的云上资 源。
- 4. DDoS 高防 IP(境外企业版)销毁:将 DDoS 高防 IP(境外企业版)与云资源取消关联后,您可以将该 DDoS 高防 IP(境外企业版)与其他云资源关联。取消关联操作可能会导致对应云资源的网络不通,且未绑定 云资源的 DDoS 高防 IP(境外企业版)会产生 IP 资源费。

### 操作步骤

#### 购买 DDoS高防IP(境外企业版)

- 1. 登录 [DDoS 高防 IP\(境外企业版\)](https://console.cloud.tencent.com/ddos/ddos-basic) 控制台。
- 2. 参考上文 购买指引 进行套餐购买。
- 3. 单击控制台**云上防护实例**,即可查看已购买的 DDoS 高防 IP(境外企业版 ),此时处于未绑定状态。

#### 说明:

建议您及时为处于未绑定状态的 DDoS 高防 IP(境外企业版)绑定云资源,节省 IP 资源费。IP 资源 费按小时计费,精确到秒级,不足一小时,按闲置时间占比收取费用,因此请及时绑定云资源。详细标 准可参考 [计费概述。](https://cloud.tencent.com/document/product/297/94890#3efc923b-a2bd-4623-9ea5-05d21615da4d)

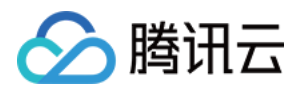

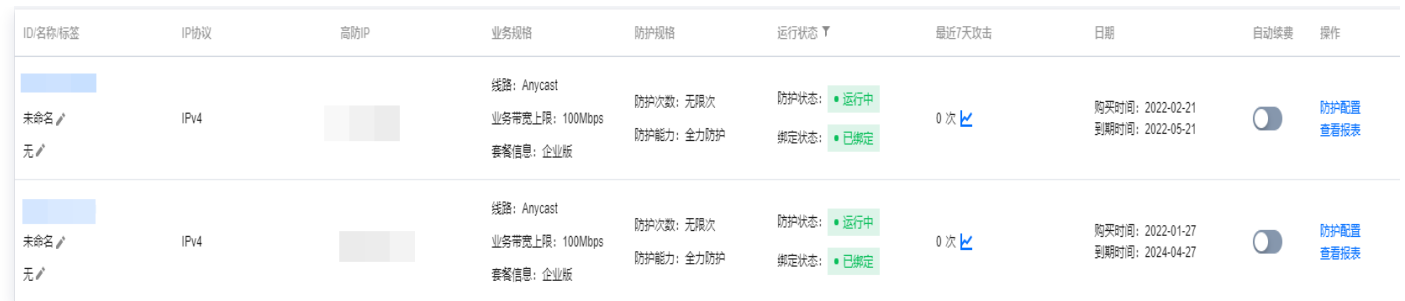

### 配置防护规则

- 1. 登录 DDoS 防护 (新版)控制台, 在左侧导航中, 单击云上防护实例。
- 2. 选择对应 DDoS 高防 IP (境外企业版)实例,单击防护配置,配置方式可参考 配置防护规则。

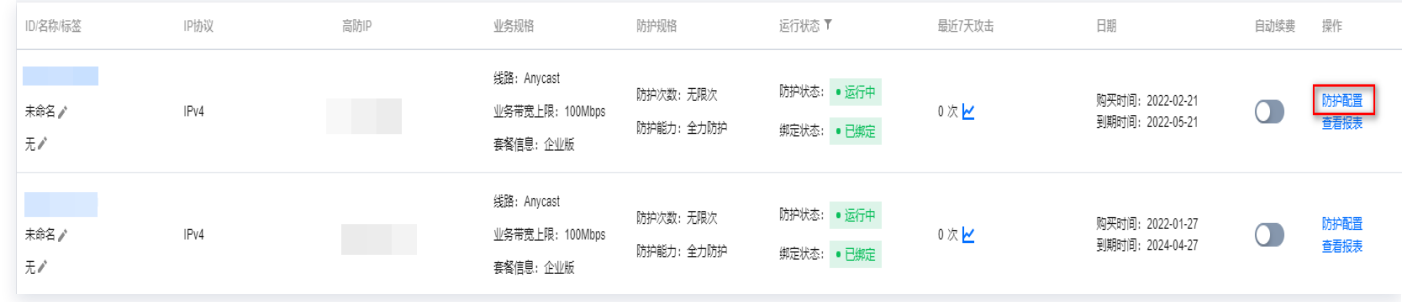

# 关联云资源

- 1. 登录 DDoS 防护 (新版) 控制台, 单击业务接入 > IP 接入。
- 2. 在 IP 接入页面,单击开始接入。
- 3. 在 IP 接入页面,"关联 Anycast 高防 IP"处选择 DDoS 高防 IP (境外企业版)实例,单击**确定**,即可完成 与云资源的绑定。

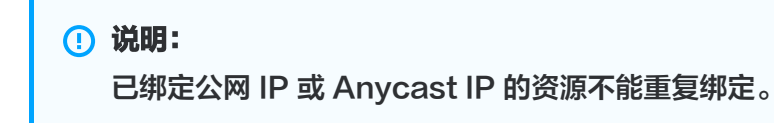

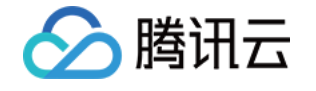

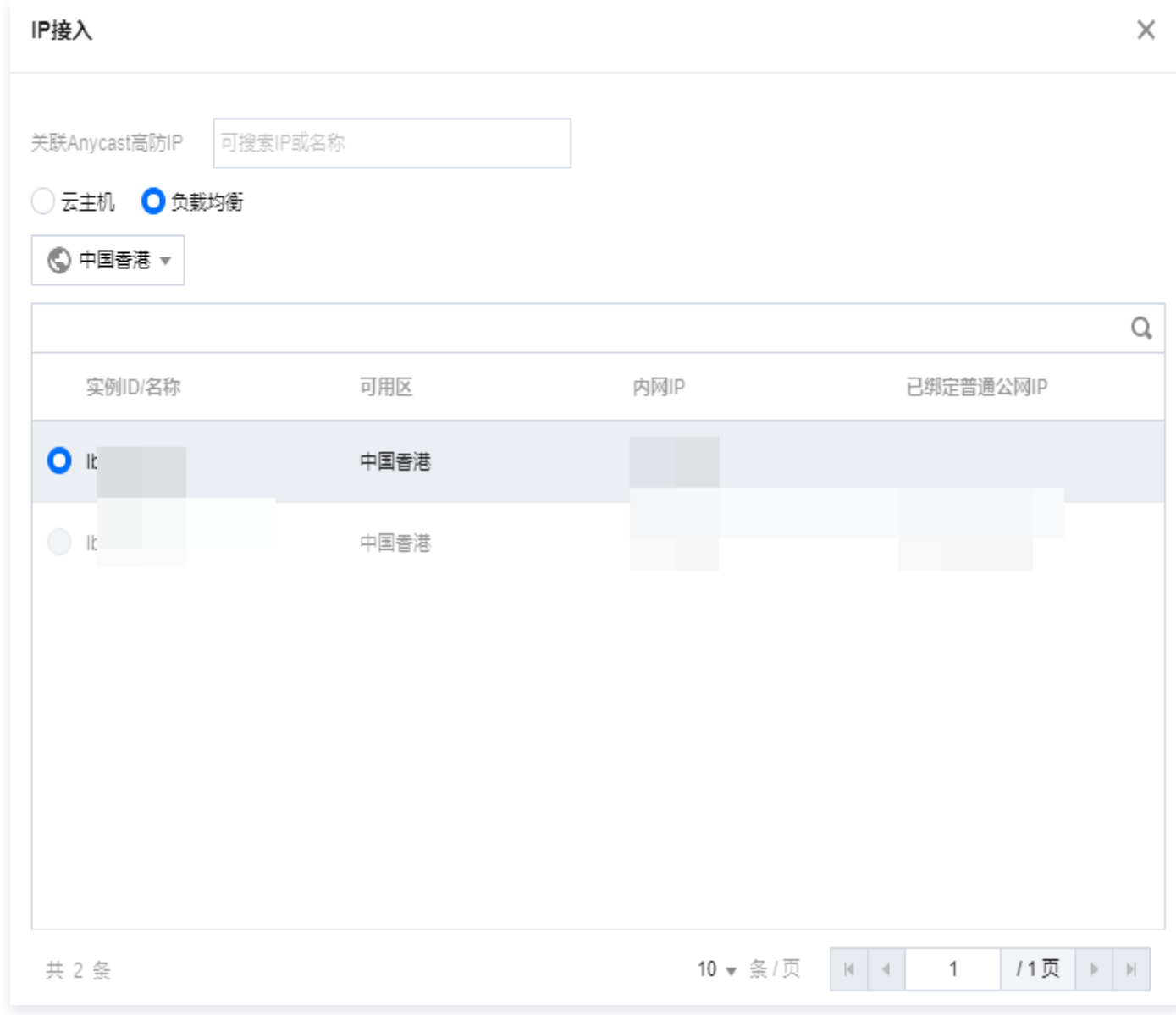

# 解除云资源绑定

1. 在 IP接入页面,选择所需实例,单击操作列的删除。

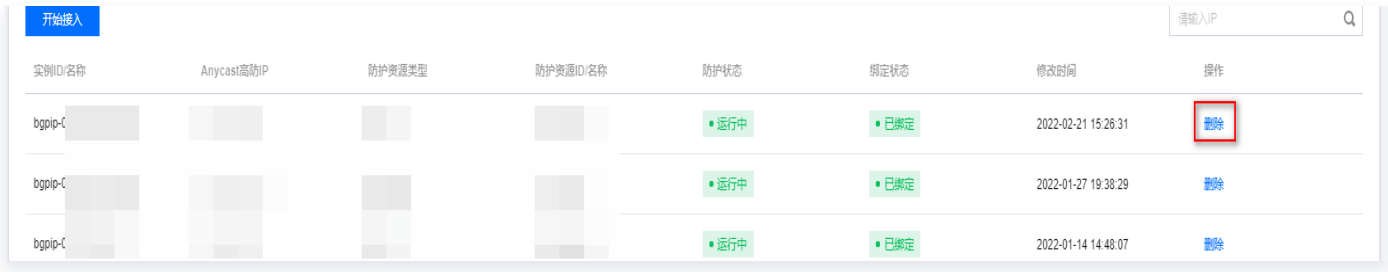

2. 在解除绑定弹窗中, 单击确定, 即可取消关联。

### 注意:

解除绑定可能导致您的云资源网络不通,请谨慎操作。解绑后,您可以将该资源绑定其他云资源。

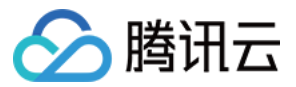